## ELTSKILLS

*Grades Management Platform*

*Instructions for Teachers*

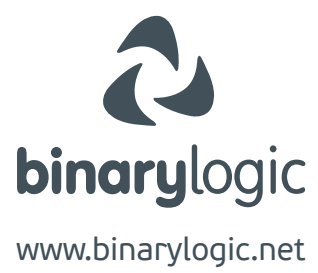

*As a teacher you have access to the classes your supervisor has assigned to you.*

*Contact your school supervisor for your account.*

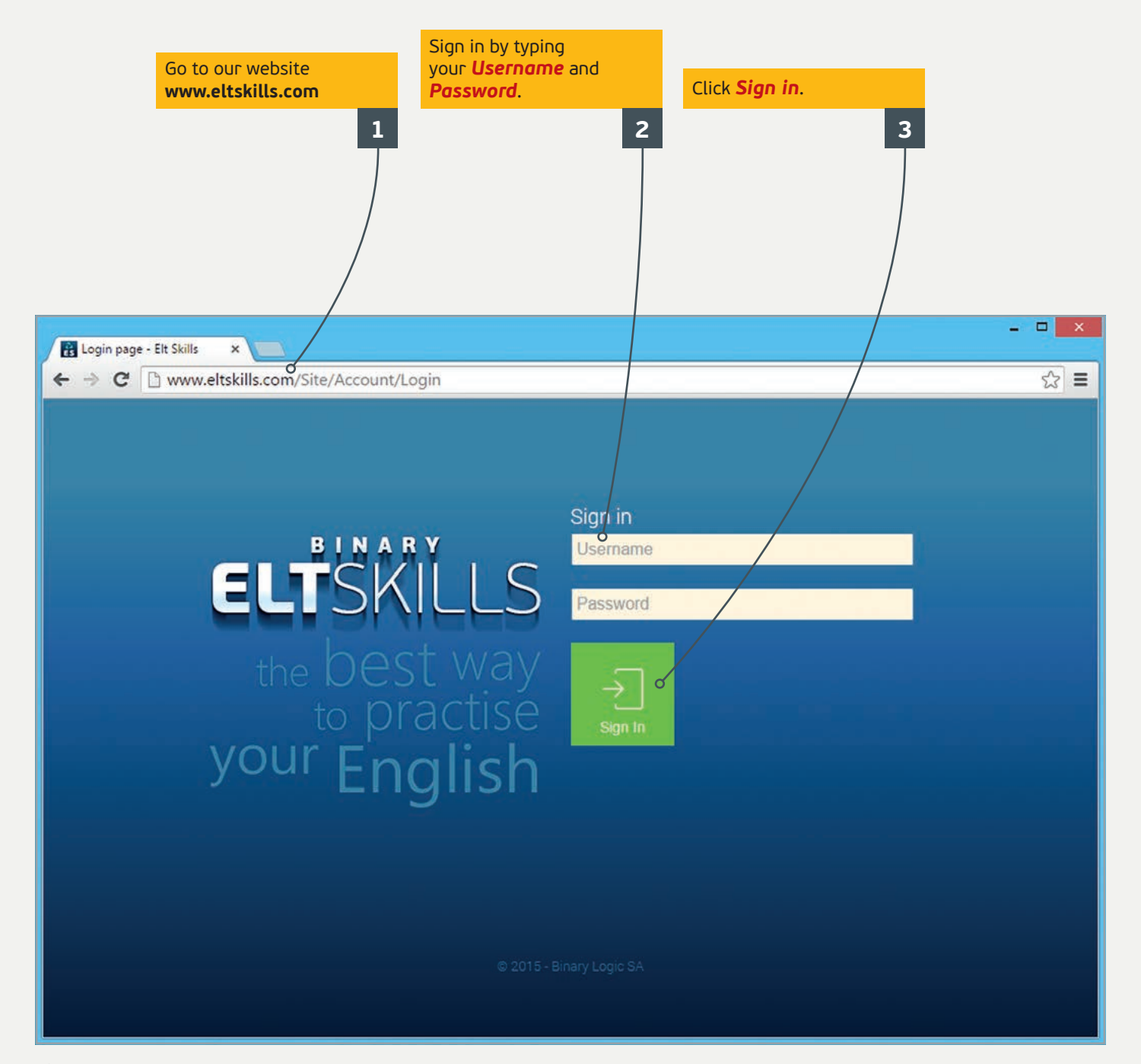

## *To add students to a class:* In the tab *Classes* click *Edit*. **1**  $\Box$ Elt Skills  $x$  $\leftarrow$   $\rightarrow$  C www.eltskills.com/Site/Manage/Teacher?t=33112  $5 - 7$  $\equiv$ School name : World Language Schools **Admin Panel** Dashboard 1Teacher -School code: 76041  $\overline{a}$ Teacher Management Classe Students **Unlock Requests** Reports  $\overline{\phantom{a}}$  $\circled{(\mathbb{N})}$  ( $\circled{)}$  Page 1 of 1  $\circled{)}$  ( $\circled{)}$ Class : Grade 2B Edit Class : Unsorted students FirstName Username LastName FirstName Username LastName 533103 Taylor Monique 533341 Davis Nicole 533342 Miller 533104 Rodriguez **Thomas** Simeon 533343 533105 Smith Tony Smith George Terry Tony 533344 Rodriguez George 533106 533107 Taylor Mary 533345 Smith Irene 533108 533346 Bineli Maicon Irene Juan 533109 Rodriguez Mary 533347 Franco Tony 533110 Ramirez Nicole 533348 Miller George 533111 Robbine Carter 533349 Padilla Mary 533112 Eliot Carter 533350 Eliot Tony 533113 Taylor Cecelia 533351 Montana Monique 533114 533352 Bineli Mary Majcon Nicole 533115 Smith 533353 Montana Susan Monique 533354 533116 Montana Mary Franco Cecelia

The list of the registered students in the **Unsorted students** class appears. Click the student you want to add to your class and then click **>**. **2** Do the same for all the students you want to add. Click **<** to move the selected student from your class to the **Unsorted students** class. Click **>>** or **<<** to move all the students.

*Note: If you want to move students, for example from Class 1 to Class 2, first you have to move them from Class 1 to Unsorted students and then from Unsorted students to Class 2.*

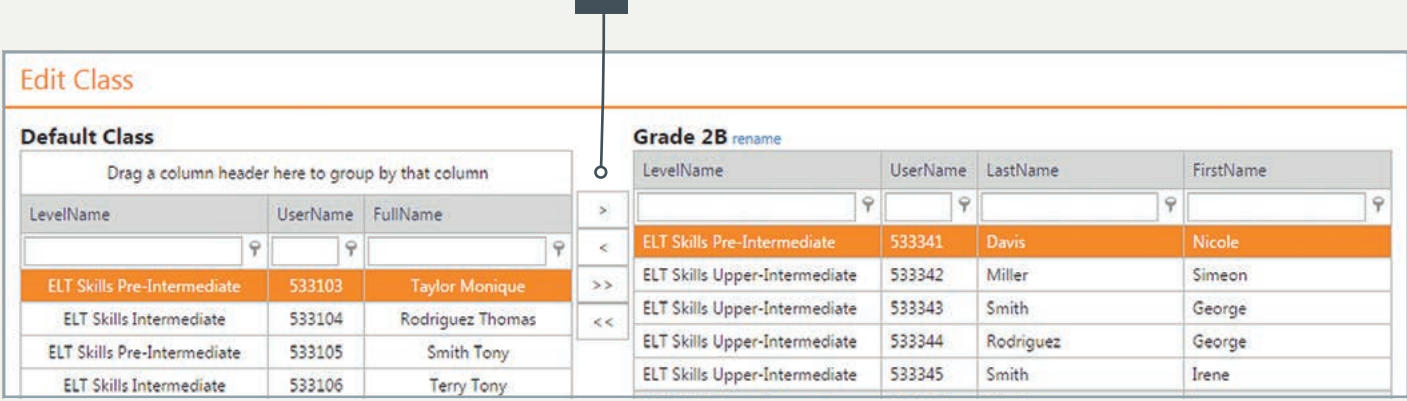

**2**

*To edit student data:*

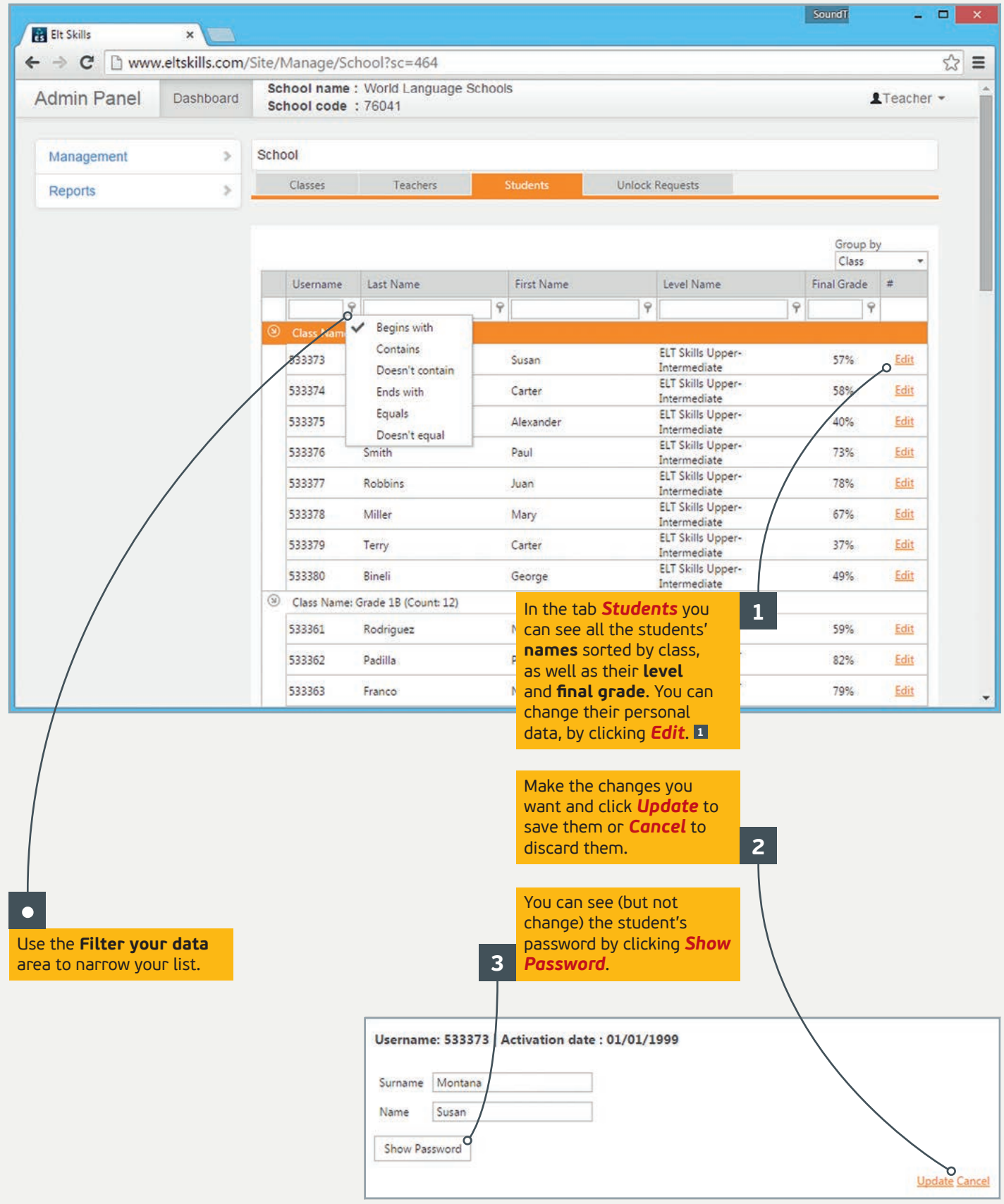

## *Unlock requests:*

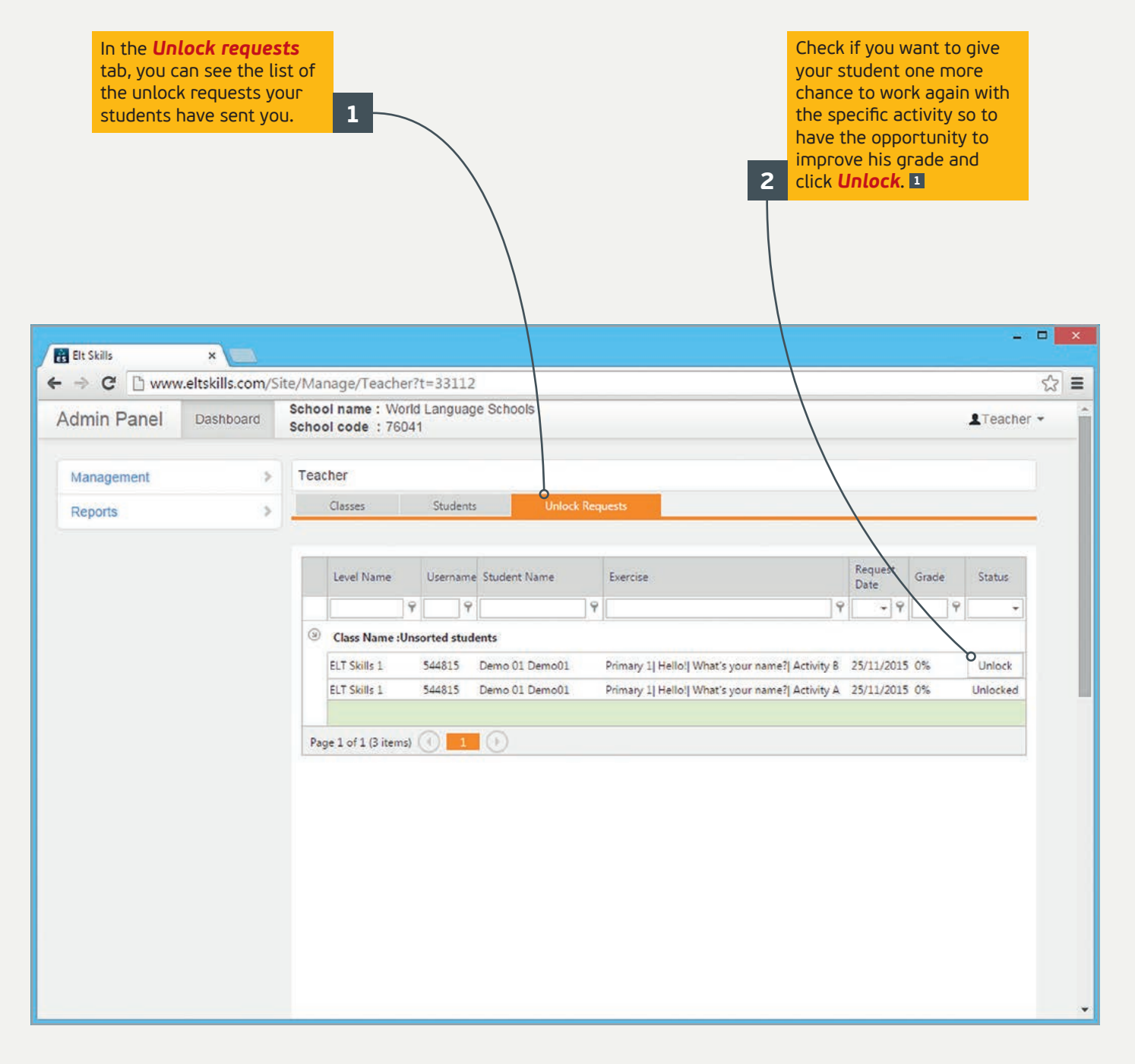

## *To take reports:*

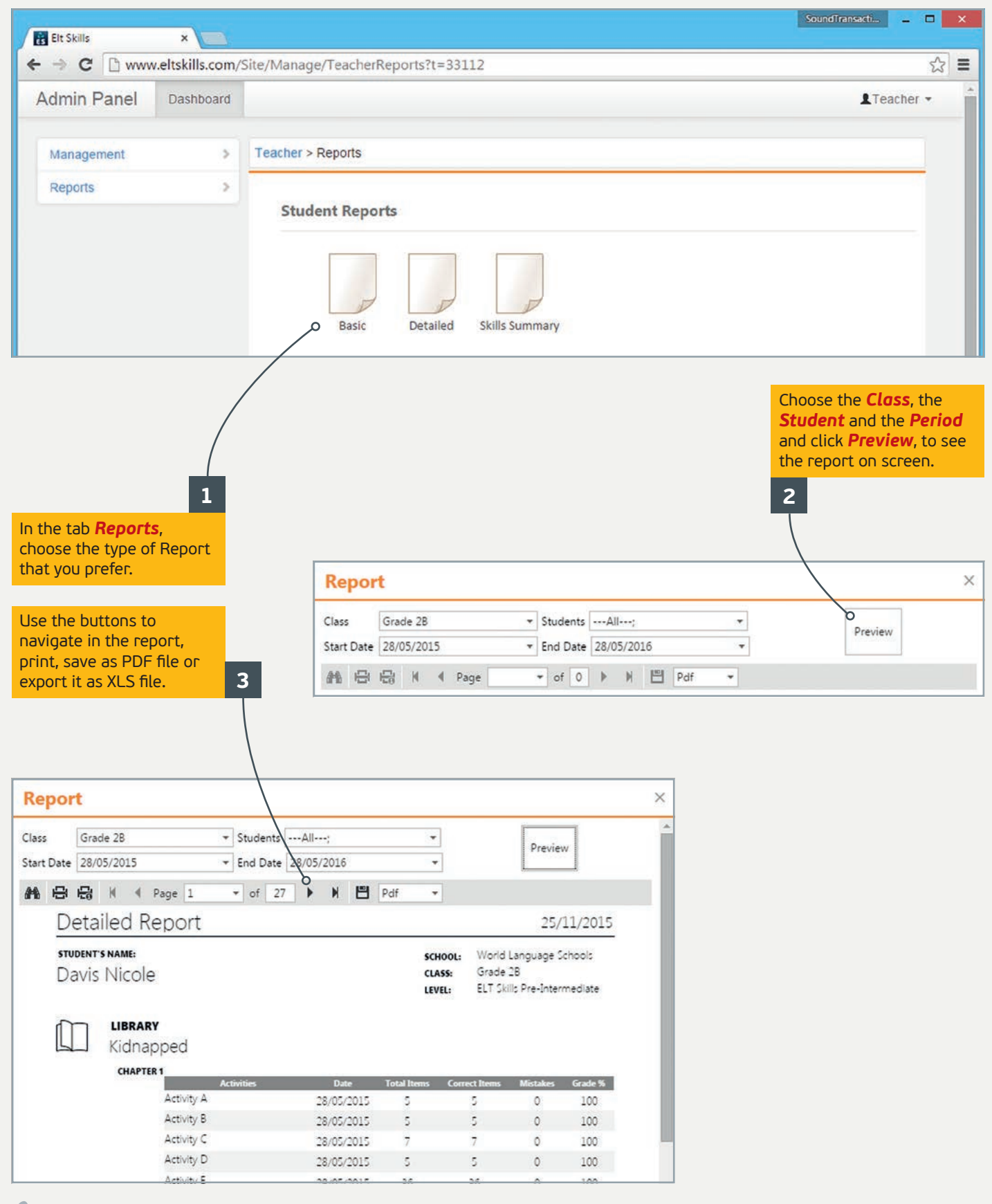